# SNOM

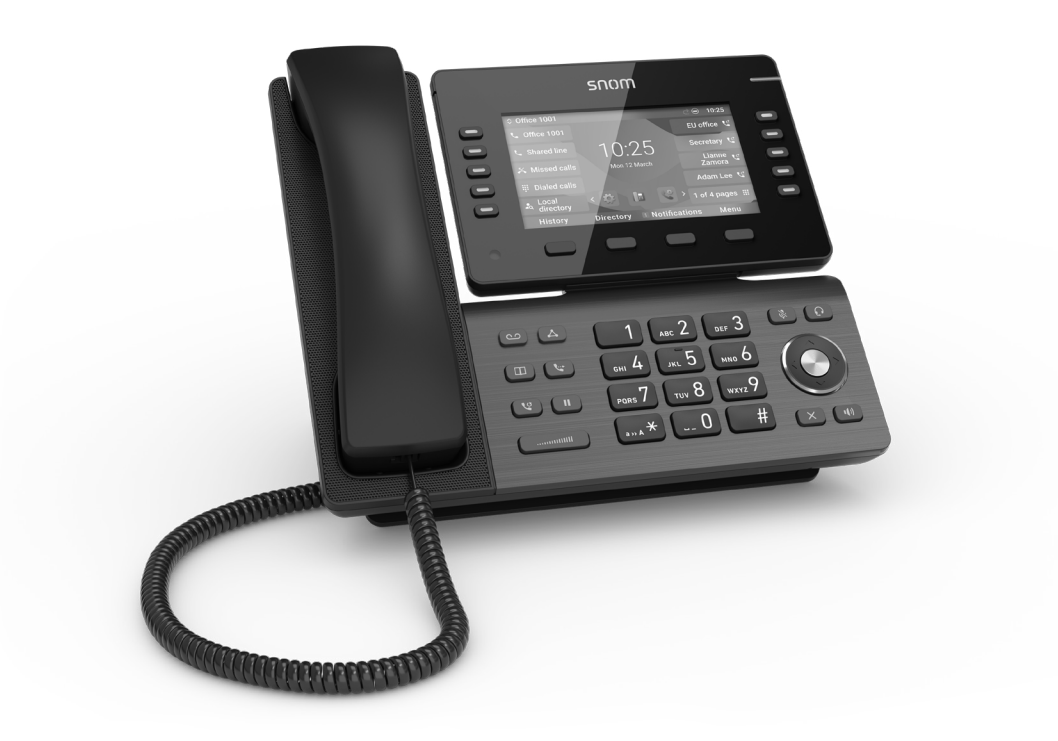

# IP-Telefon D865 Kurzanleitung

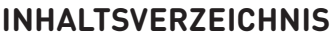

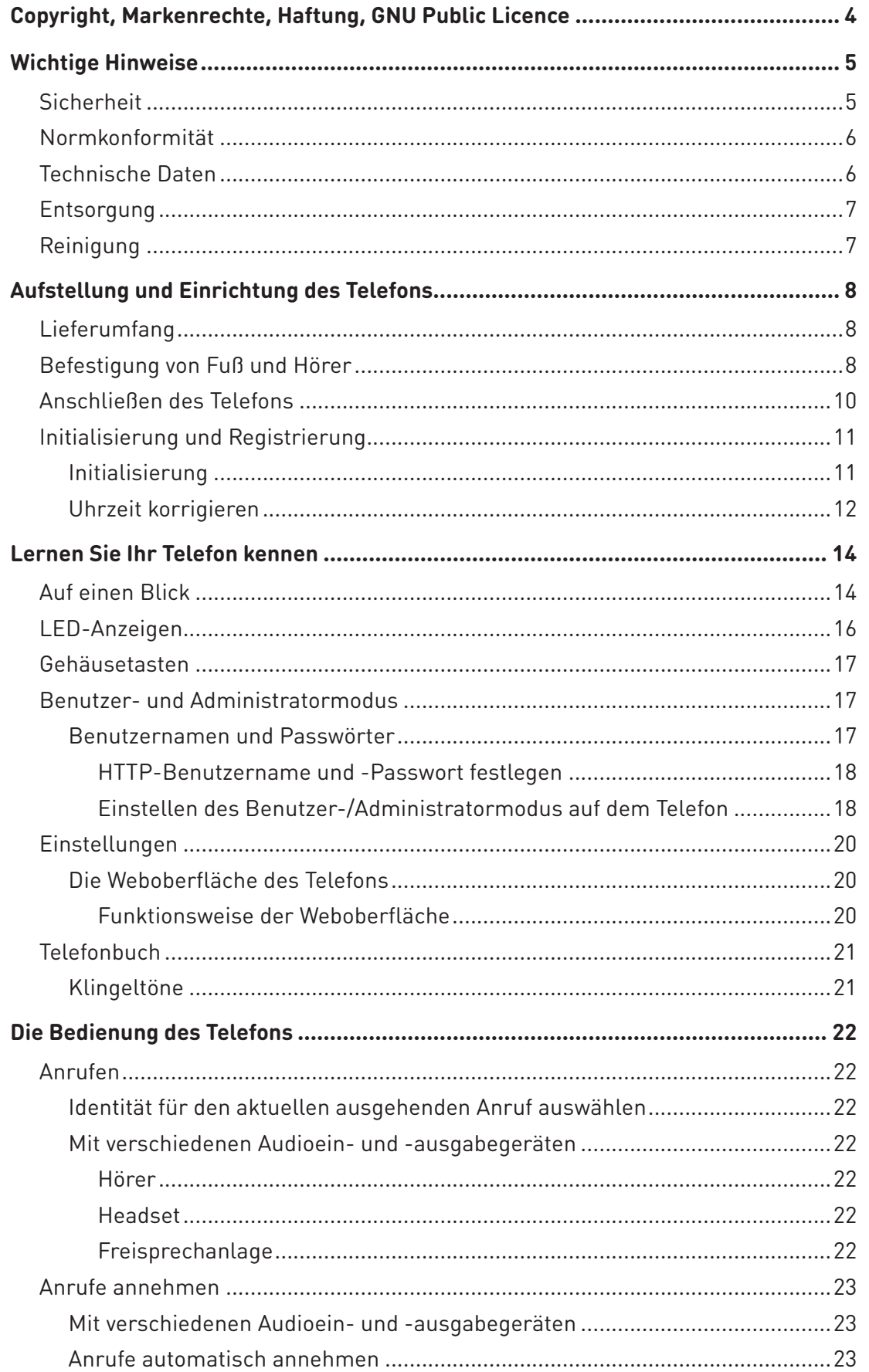

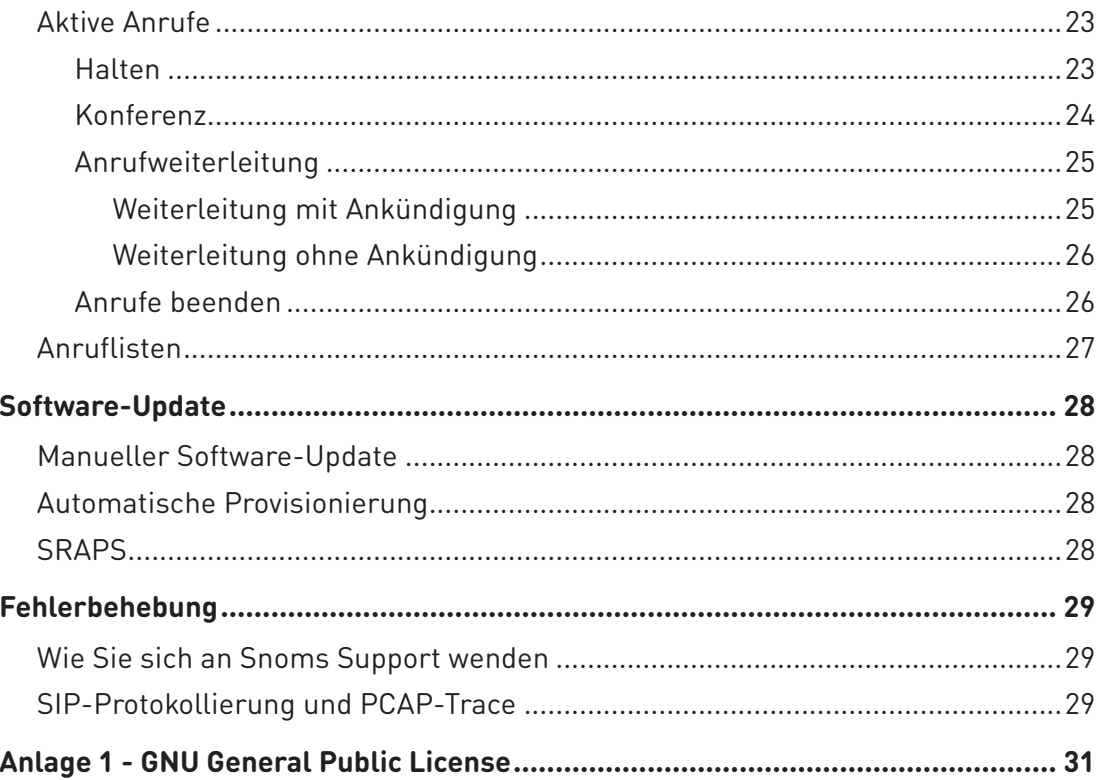

## <span id="page-3-0"></span>Copyright, Markenrechte, Haftung, GNU Public Licence

© 2023 Snom Technology GmbH

Alle Rechte vorbehalten.

Snom sowie die Namen der Snom-Produkte und die Snom logos sind gesetzlich geschützte Marken der Snom Technology GmbH. Alle anderen Produkt- und Firmennamen sind Marken der jeweiligen Inhaber.

Produktspezifikationen können ohne Vorankündigung geändert werden.

Snom Technology GmbH behält sich jederzeit das Recht auf Überarbeitung und Änderung dieses Dokumentes vor, ohne verpflichtet zu sein, die vorgenommenen Änderungen anzukündigen oder mitzuteilen.

Texte, Bilder, Grafiken und deren Anordnung in diesem Dokument unterliegen weltweit dem Schutz des Urheberrechts und anderen Schutzgesetzen. Ihre Verwendung, Reproduktion oder Weitergabe ohne ausdrückliche schriftliche Zustimmung der Snom Technology GmbH können sowohl straf- als auch zivilrechtlich verfolgt werden.

Insoweit dieses Dokument auf der Webseite der Snom Technology GmbH zum Download bereitgestellt wird, erteilt die Snom Technology GmbH die Erlaubnis, es für den vorgesehen Zweck der Benutzung als Bedienungsanleitung herunterzuladen und auszudrucken. Kein Teil dieses Dokumentes darf ohne Snoms vorherige schriftliche Zustimmung verändert oder für kommerzielle Zwecke verwendet werden.

Trotz der angewandten Sorgfalt bei der Zusammenstellung und Präsentation der Informationen in diesem Dokument können sich Daten zwischenzeitlich geändert haben. Daher übernimmt Snom keine Gewähr für die Richtigkeit, Vollständigkeit oder Aktualität der zur Verfügung gestellten Informationen. Jegliche Haftung für Schäden ist ausgeschlossen, sofern diese nicht auf Vorsatz oder grober Fahrlässigkeit auf seiten von Snom beruhen oder sofern die Haftung nicht aufgrund zwingender gesetzlicher Bestimmungen eintritt.

Unsere Firmware enthält teilweise Quellcodes, die unter der GNU Public License (GPL) (siehe ["Anlage 1 - GNU General Public License" on page 31](#page-30-1)) von jedermann genutzt und modifiziert werden dürfen, solange sie wiederum mit denselben Lizenzbedingen zur allgemeinen Nutzung veröffentlicht werden. Die Quellcodes der von Snom genutzten und der GPL unterliegenden Komponenten können Sie auf der Supportseite unserer Webseite auf www.snom.com, den Wortlaut der GPL auf<https://www.snom.com/en/footer/discover-snom/gtc/source-code-gpl-open-source/> herunterladen.

## <span id="page-4-0"></span>Wichtige Hinweise

Lesen Sie bitte vor Inbetriebnahme die Sicherheitshinweise und die Bedienungsanleitung. Lassen Sie sie auch von den Mitbenutzern des Gerätes lesen oder informieren Sie sie über deren Inhalt. Bewahren Sie diese Bedienungsanleitung auf und geben Sie das Telefon nur mit der Bedienungsanleitung an Dritte weiter.

**Achtung!** Diese "Kurzanleitung" wurde von der umfangreicheren englischen und deutschen "Bedienungsanleitung" abgeleitet, um nicht-englisch- oder nicht-deutschsprachigen Benutzergruppen einen kompakteren Überblick in ihrer eigenen Sprache zu geben. Für detailliertere Erklärungen empfehlen wir Ihnen daher, die umfangreichere "Bedienungsanleitung" in englischer Sprache zu konsultieren.

## **Sicherheit**

Befolgen Sie die Anweisungen in dieser Kurzanleitung und in der sonstigen Dokumentation des Geräts.

- Dieses Gerät ist für den professionellen Einsatz konzipiert.
- **Warnung**: Änderungen oder Modifikationen an diesem Gerät, die nicht ausdrücklich von der für die Einhaltung der Vorschriften verantwortlichen Partei genehmigt wurden, können dazu führen, dass der Benutzer die Berechtigung zum Betrieb des Geräts verliert.
- **Warnung**: Das in dieser Kurzanleitung beschriebene Produkt (ITE) darf nur an PoE-Netzwerke angeschlossen werden, ohne dass ein Routing zur Außenanlage erfolgt.
- Die Steckdose für den Netzadapter muss sich in der Nähe des Geräts befinden und leicht zugänglich sein.
- Montieren Sie das Gerät nur in einer Höhe von nicht mehr als 2 m.
- Befolgen Sie die Anweisungen in dieser Kurzanleitung und in der sonstigen Dokumentation des Geräts.
- Falls die Stromversorgung nicht über ein Ethernetkabel erfolgt, verwenden Sie nur ein von Snom ausdrücklich empfohlenes Netzteil. Die Verwendung anderer Netzteile könnte das Telefon beschädigen oder gar zerstören.
- Vermeiden Sie es, die Kabel so zu legen, dass sie mechanischem Druck ausgesetzt und dadurch beschädigt werden könnten. Falls das Netzkabel oder der Netzstecker beschädigt ist, trennen Sie das Produkt von der Stromzufuhr und wenden Sie sich an qualifiziertes Servicepersonal.
- Dieses Gerät ist nur für den Gebrauch in Innenräumen bestimmt! NICHT FÜR DEN AUSSENBEREICH!
- Stellen Sie das Telefon nicht in Räumen mit hoher Luftfeuchtigkeit wie z.B. Badezimmern, Waschküchen oder feuchten Kellerräumen auf. Tauchen Sie das Telefon nicht in Wasser und gießen Sie keine Flüssigkeiten auf oder in das Gerät.
- Stellen Sie das Telefon nicht in explosionsgefährdeten Umgebungen (z.B. Lackierereien) auf. Benutzen Sie das Telefon nicht, wenn Sie Gas oder andere möglicherweise explosionsgefährliche Dämpfe riechen.
- Telefonieren Sie nicht während eines Gewitters (Stromschlaggefahr bei Blitzeinschlag ins

<span id="page-5-0"></span>Netz).

- **Warnung**: Der Hörer enthält einen Magneten und kann kleine gefährliche Objekte wie Nadeln anziehen. Bevor Sie ihn ans Ohr halten, vergewissern Sie sich, dass keine Objekte daran haften.
- **•** Die Eingangs-/Ausgangsverbindungen halten die SELV (Safety Extra Low Voltage) Richtlinien für Kleinspannungsgeräte ein.
- **• Warnung**: Um elektrische Schläge zu vermeiden, verbinden Sie keine SELV-Geräte mit Geräten, die Fernsprech-Netzspannung (TNV) führen. Nur an LAN-Ports anschließen! LAN-Ports enthalten SELV-Stromkreise, Festnetz-Anschlüsse dagegen TNV- Stromkreise. Vorsicht beim Anschließen, da beide Steckverbindungen RJ-45 (8P8C) verwenden könnten. Gehen Sie beim Anschließen von Kabeln vorsichtig vor.
- SELV (Safety Extra Low Voltage) Konformität. Die Eingangs-/Ausgangsverbindungen halten die SELV-Richtlinien für Kleinspannungsgeräte ein.

**Warnung**: Um elektrische Schläge zu vermeiden, verbinden Sie keine SELV-Geräte mit Geräten, die Fernsprech-Netzspannung (TNV) führen. Nur an LAN-Ports anschließen! LAN-Ports enthalten SELV-Stromkreise, Festnetz-Anschlüsse dagegen TNV- Stromkreise. Vorsicht beim Anschließen, da beide Steckverbindungen RJ-45 (8P8C) verwenden könnten. Gehen Sie beim Anschließen von Kabeln vorsichtig vor.

## Normkonformität

 $C \in$ **UK** 

Dieses Gerät entspricht den grundlegenden Gesundheits-, Sicherheitsund Umweltanforderungen aller relevanten europäischen Richtlinien. Die Konformitätserklärung können Sie auf<https://www.snom.com/conformity> herunterladen.

Die eigenmächtige Öffnung des Geräts sowie Änderungen und Modifizierungen am Gerät führen zum Erlöschen der Gewährleistungspflicht und können darüberhinaus zum Erlöschen der Zulassungen führen. Wenden Sie sich bei Betriebsstörungen oder Defekten an authorisiertes Servicepersonal, an Ihren Verkäufer oder an Snom.

## <span id="page-5-1"></span>Technische Daten

- **Sicherheit:** IEC 62368-1
- **Bluetooth**
	- **• Funkfrequenzband**: 2402-2480 MHz (USA, EMEA)
	- **• Max. Sendeleistung**7,08 mW (US), 6,31 mW (EMEA)
- **Drahtloses LAN (WLAN, WiFi):** 802.11b/g/n/a/ac
	- **• Funkfrequenzbänder**:

EMEA:2412-2472MHz,5150-5850MHz USA:2412-2462MHz,5150-5850MHz

**• Max. Sendeleistung**:

2.4G Wi-Fi: 63,10 mW (USA), 79,43 mW (EMEA) 5G Wi-Fi B1: 63,10 mW (USA), 199,53 mW (EMEA) 5G Wi-Fi B2: 63,10 mW (USA), 199,53 mW (EMEA) 5G Wi-Fi B3: 100mW (US), 100mW (EMEA) 5G Wi-Fi B4: 100mW (US), 25,12mW (EMEA)

- **Anschlüsse**:
	- 2 x RJ45 (Ethernet): 1 x LAN, 1 x PC
- <span id="page-6-0"></span>• 2 x 4P4C (Hörer, optionales Headset)
- 1 x RJ12 (für EHS)
- 2 x USB 2.0-Anschlüsse, Typ A
- 1 x Hohlstecker-Buchse
- **• Ethernet:** 2 x IEEE 802.3 / 1 Gigabit-Ethernet-Switch
- **Stromspeisung:** Power over Ethernet (PoE), IEEE 802.3af, Klasse 3. Falls PoE im Netzwerk nicht verfügbar ist, verwenden Sie ein Netzteil (nicht im Lieferumfang enthalten). Sie können eines der folgenden Netzteile separat bestellen:
	- Mass Power, Modell NBS12E050200UV, Snom PN 00004570 (EU, USA)
	- Rongweixin, Modell R122-0502000ID, Snom PN 00004571 (USA)

### **Entsorgung**

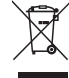

Dieses Gerät unterliegt der europäischen Richtlinie 2012/19/EU und darf nicht im Hausmüll entsorgt werden. Die getrennte Sammlung und sachgemäße Entsorgung von Elektro- und Elektronikgeräten dienen der Vermeidung von möglichen Umweltund Gesundheitsschäden sowie der umsichtigen und rationellen Verwendung und Wiederverwendung von Ressourcen. Wenn Sie nicht wissen, wo Sie Ihr Altgerät entsorgen können, wenden Sie sich bitte an Ihre Kommune, Ihren örtlichen Müllentsorger oder Ihren Fachhändler.

## Reinigung

Benutzen Sie ein antistatisches Tuch. Benutzen Sie kein Wasser und keine Reinigungsflüssigkeiten, da sie die Oberfläche und die Elektronik des Gerätes beschädigen könnten.

## <span id="page-7-0"></span>Aufstellung und Einrichtung des Telefons

## Lieferumfang

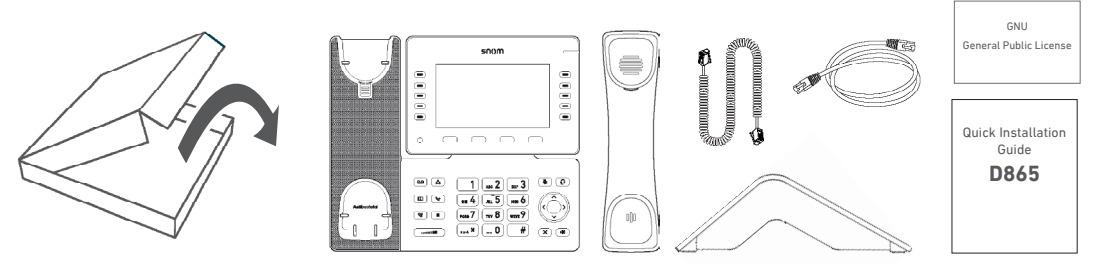

- Telefongerät
- Kunststoff-Fuß
- Hörer
- Hörerkabel
- Ethernet-Kabel
- Quick Installation Guide, GNU General Public Licence

### Befestigung von Fuß und Hörer

**Hinweis**: Bevor Sie den Fuß am Gehäuse befestigen, verbinden Sie das lange Ende des Hörerkabels mit der mit " $\bigcap$ " markierten Buchse an der Rückseite des Telefons und legen Sie das Hörerkabel in die Vertiefung in der rechten unteren Ecke.

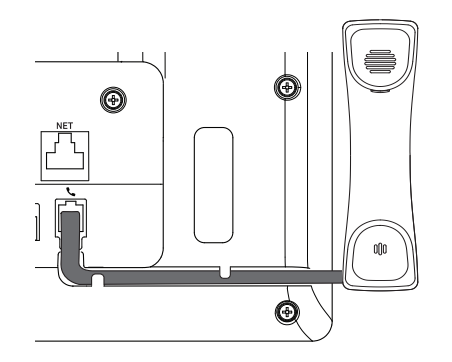

1. Positionieren Sie die Nuten des Fußes unterhalb der Halterungsleisten an der Rückseite des Telefons. Für den steileren Aufstellungswinkel müssen Sie die kurzen Schenkel, für den flacheren Aufstellungswinkel die langen Schenkel auf die Halterungen schieben.

2. Schieben Sie den Fuß nach oben auf die Halterungsleisten, bis er einrastet.

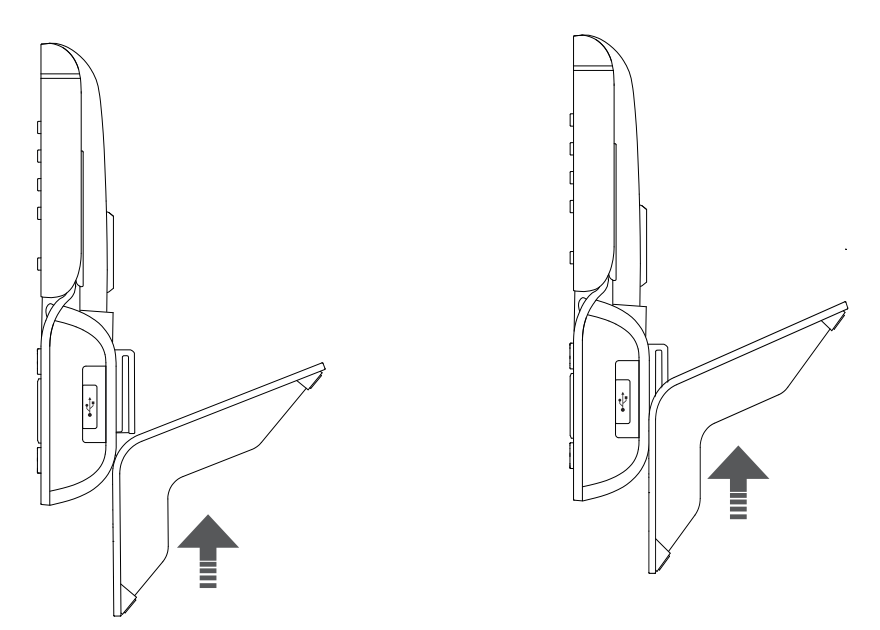

- 3. Verbinden Sie dann das kurze Ende des Hörerkabels mit dem Hörer.
- 4. Stellen Sie das Telefon auf eine ebene, horizontale Fläche.

## <span id="page-9-0"></span>Anschließen des Telefons

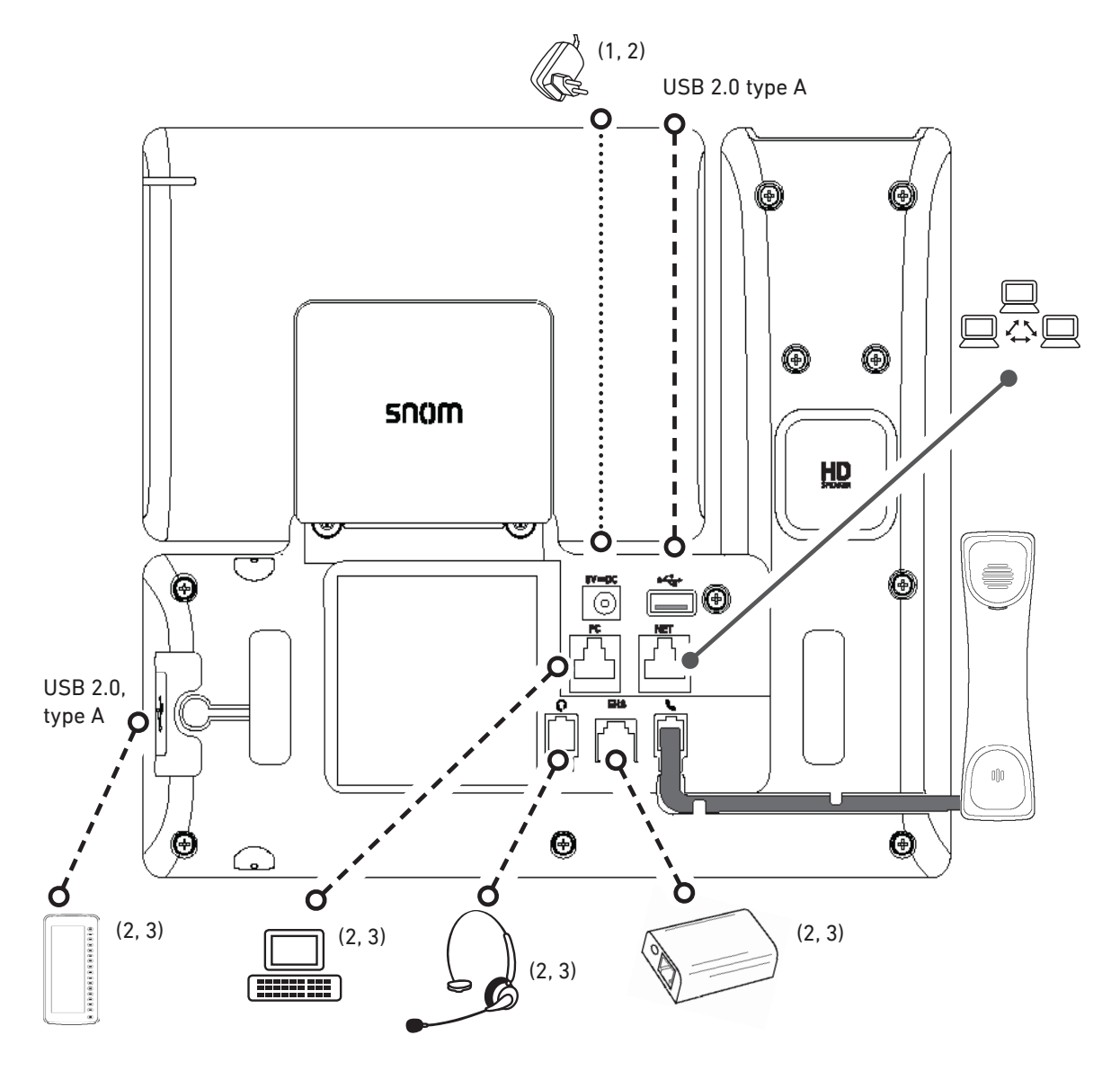

- (1) Falls PoE nicht zur Verfügung steht
- (2) Nicht im Lieferumfang enthalten
- (3) Optional

Das Telefon kann mit Power over Ethernet (PoE) über das Ethernet-Kabel oder - falls PoE in Ihrem Netzwerk nicht zur Verfügung steht - über das separat erhältliche Netzteil (siehe ["Technische](#page-5-1)  [Daten" on page 6\)](#page-5-1) betrieben werden.

• Schließen Sie das Netzwerk-Kabel (Ethernet-Kabel) an die mit "**NET**" beschriftete RJ45 Anschlussbuchse an. Das andere Ende des Kabels verbinden Sie mit Ihrem Netzwerk, um den Datenaustausch zu ermöglichen.

Wenn Power-over-Ethernet (PoE) nicht zur Verfügung steht, stecken Sie den Stecker des Netzteils in die mit "**5V DC**" beschriftete Buchse und schliessen es an die Stromversorgung an.

• Die zweite, mit "**PC**" beschriftete RJ45 Anschlussbuchse an der Unterseite des Telefons dient der Aneinanderkettung weiterer Netzwerkgeräte, ohne dass eine zweite Netzwerkverbindung erforderlich ist.

## <span id="page-10-0"></span>Initialisierung und Registrierung

#### <span id="page-10-1"></span>Initialisierung

 $\mathbf{u}$ 

Snom-Telefone sind Plug-and-Play-Geräte. Sobald Sie das Telefon an das Netzwerk angeschlossen haben, beginnt das Telefon mit der Initialisierung.

**Hinweis:** In den meisten Fällen erfolgt die Initialisierung Ihres Telefons automatisch. Falls das Telefon keinen DHCP-Server im Subnetz entdeckt, werden Sie gefragt, ob DHCP verwendet wird ("Are you using DHCP?") Falls Ihr Netzwerk kein DHCP verwendet, drücken Sie auf  $\bigotimes$  und geben Sie die IP-Adresse, die Netzmaske, den IP-Gateway und den DNS Server manuell ein. Die einzugebenden Daten erhalten Sie von Ihrem VoIP-Provider oder Ihrem Netzwerkadministrator.

Falls Ihr Netzwerk kein DHCP verwendet, befolgen Sie die angegebenen Anweisungen.

Wenn das Telefon verbunden ist, wird der Begrüßungsbildschirm mit der IP-Adresse des "Phone Manager" angezeigt. Geben Sie die IP-Adresse in die Adressleiste des Browsers Ihres Computers ein und drücken Sie ENTER, um den "Phone Manager" zu öffnen.

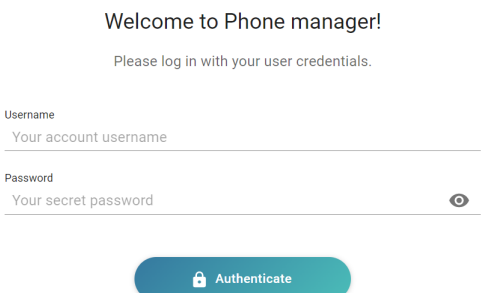

1. Klicken Sie auf **Authenticate** (Authentifizieren). Die Seite **Home** (Startseite) wird geöffnet.

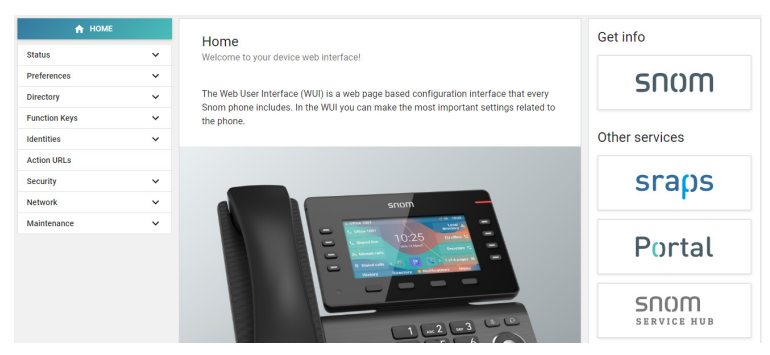

- 2. Klicken Sie im vertikalen Menü auf der linken Seite auf **Preferences** (Voreinstellungen).
- 3. Wählen Sie **language** (Sprache) und klicken Sie auf **Apply** (Anwenden).
- 4. Wählen Sie **timezone** (Zeitzone) aus und klicken Sie auf **Apply** (Anwenden).
- 5. Wählen Sie **tone scheme** (Wählton) und klicken Sie auf **Apply** (Anwenden).
- 6. Klicken Sie im vertikalen Menü auf der linken Seite auf **Identitäten** (Identitäten) und wählen Sie **Profile** (Profil).
- 7. Geben Sie das **SIP-Konto**, den **Registrar** und das **Kennwort** ein, das Sie von Ihrem Internetdienstanbieter oder Administrator erhalten haben, und klicken Sie auf **Apply** (Anwenden).

<span id="page-11-0"></span>Nach erfolgreicher Registrierung sehen Sie den Ruhebildschirm mit der registrierten Identität in der oberen linken Ecke:

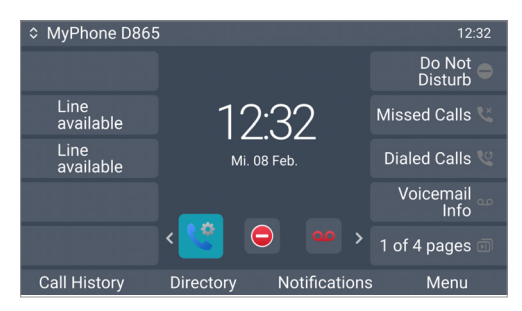

**Hinweis:** Wenn vor dem Konto ein roter Punkt <sup>z</sup> My Phone D&<sub>Zu Se</sub>hen ist und das Telefon nicht funktioniert, kann es sein, dass der Server zu Wartungszwecken oder aufgrund einer Störung nicht erreichbar ist. Drücken Sie die Taste unter<br>Renachrichtiqungen. um Details zu sehen.

Benachrichtigungen, um Details zu sehen. **A** Current identity is not registere Registrierung und Initialisierung sollte abgeschlossen sein, sobald der Server wieder in Betrieb ist. Wenn innerhalb einer angemessenen Zeitspanne nichts tut, sollten Sie sich an Ihren Administrator oder Ihren Provider wenden.

#### Uhrzeit korrigieren

Das Telefon bezieht Uhrzeit und Datum von Ihrem NTP-Zeitserver. Falls Ihr Telefon eine falsche Uhrzeit anzeigt, sollten Sie zunächst prüfen, ob die richtige Zeitzone im "Phone Manager" eingestellt ist.

- 1. Klicken Sie auf **Preferences** (Voreinstellungen) und dann auf **Time & Date** (Zeit und Datum).
- 2. Wählen Sie unter **Time** (Zeit) die Zeitzone aus dem Dropdown-Menü von **Time Zone** (Zeitzone) und klicken Sie auf **Apply** (Anwenden).

Wenn die Zeit immer noch falsch ist, liegt möglicherweise ein Problem mit dem Zeitserver vor. Wenden Sie sich an Ihren Netzwerkadministrator oder Ihren IP-Provider.

#### **Zeit- und Datumsformate**

Die Standardeinstellungen sind 24-Stunden-Uhr, z. B. 17:35 und U.S.-Datumsformat MM/TT/JAHR, z.B. 11/23/2022. Sie können beides im "Phone Manager" ändern.

1. Klicken Sie auf **Preferences** (Voreinstellungen) und dann auf **Appearance** (Erscheinungsbild).

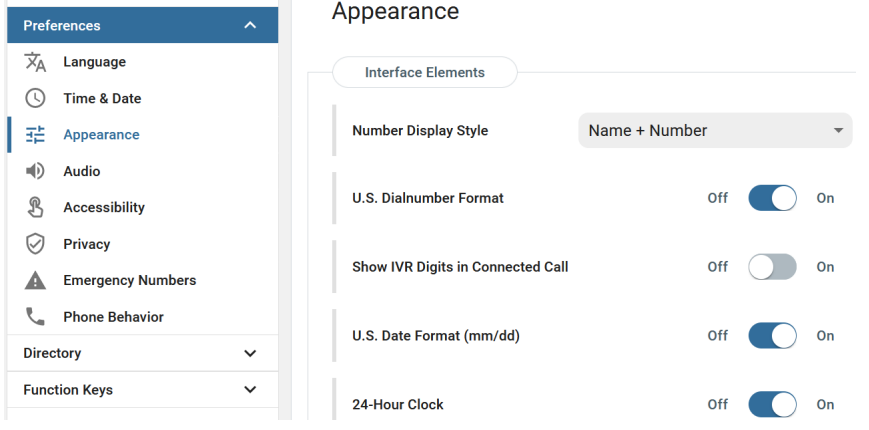

- 2. Klicken Sie auf den Schieberegler **U.S. Date Format** (US-Datumsformat) von **On** (Ein) auf **Off** (Aus), wenn Sie das Datum in das europäische Format TT.MM.JAHR ändern möchten, z. B. 23.11.2022.
- 3. Klicken Sie auf den Schieberegler **24-Hour Clock** (24-Stunden-Uhr) von **On** (Ein) auf **Off** (Aus), wenn Sie das Zeitformat auf das 12-Stunden-Format AM und PM ändern möchten.

## <span id="page-13-0"></span>Lernen Sie Ihr Telefon kennen

## <span id="page-13-1"></span>Auf einen Blick

Die Voreinstellungen in der Übersicht:

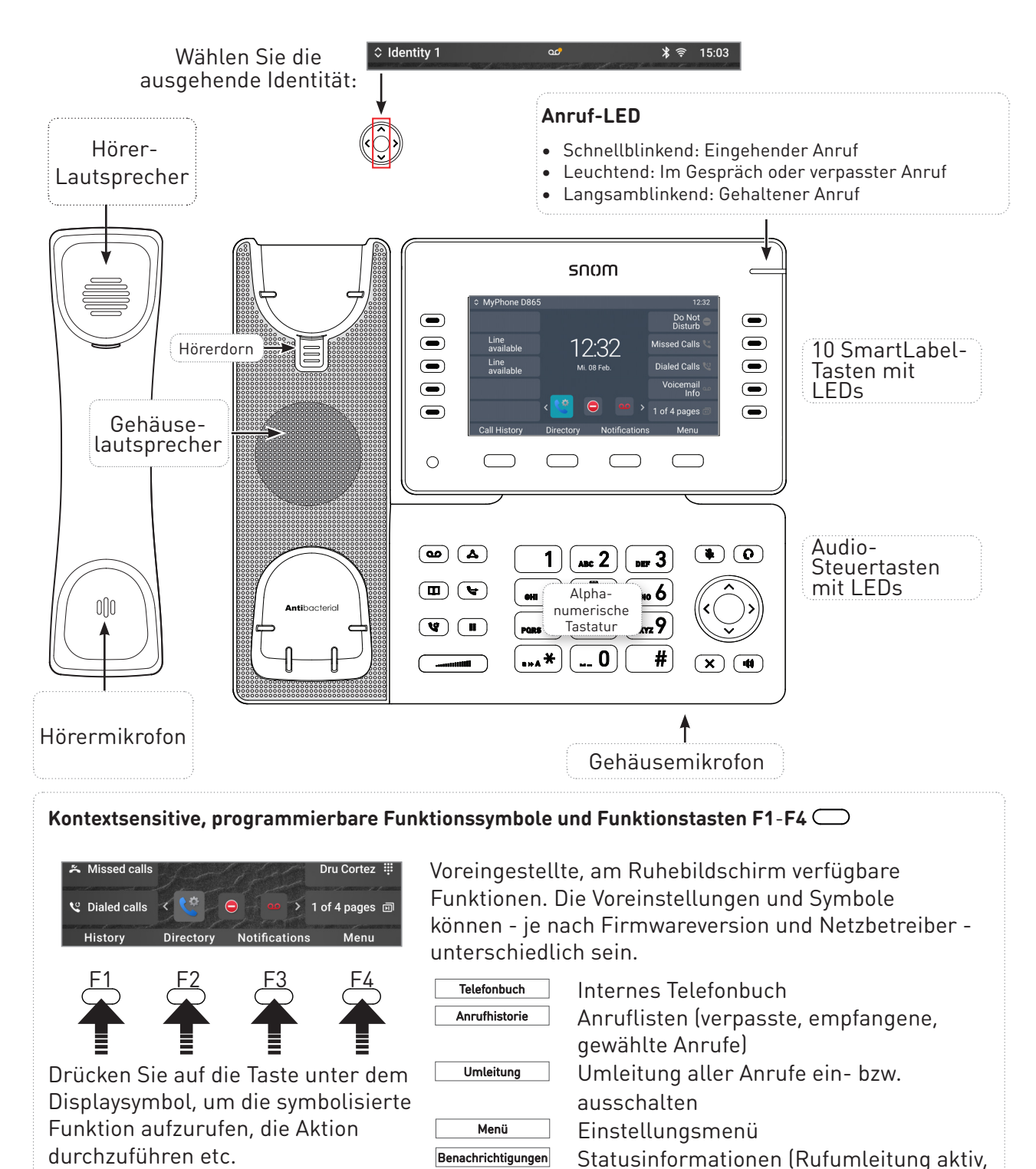

Anrufe usw.)

Passwörter nicht gesetzt, verpasste

14

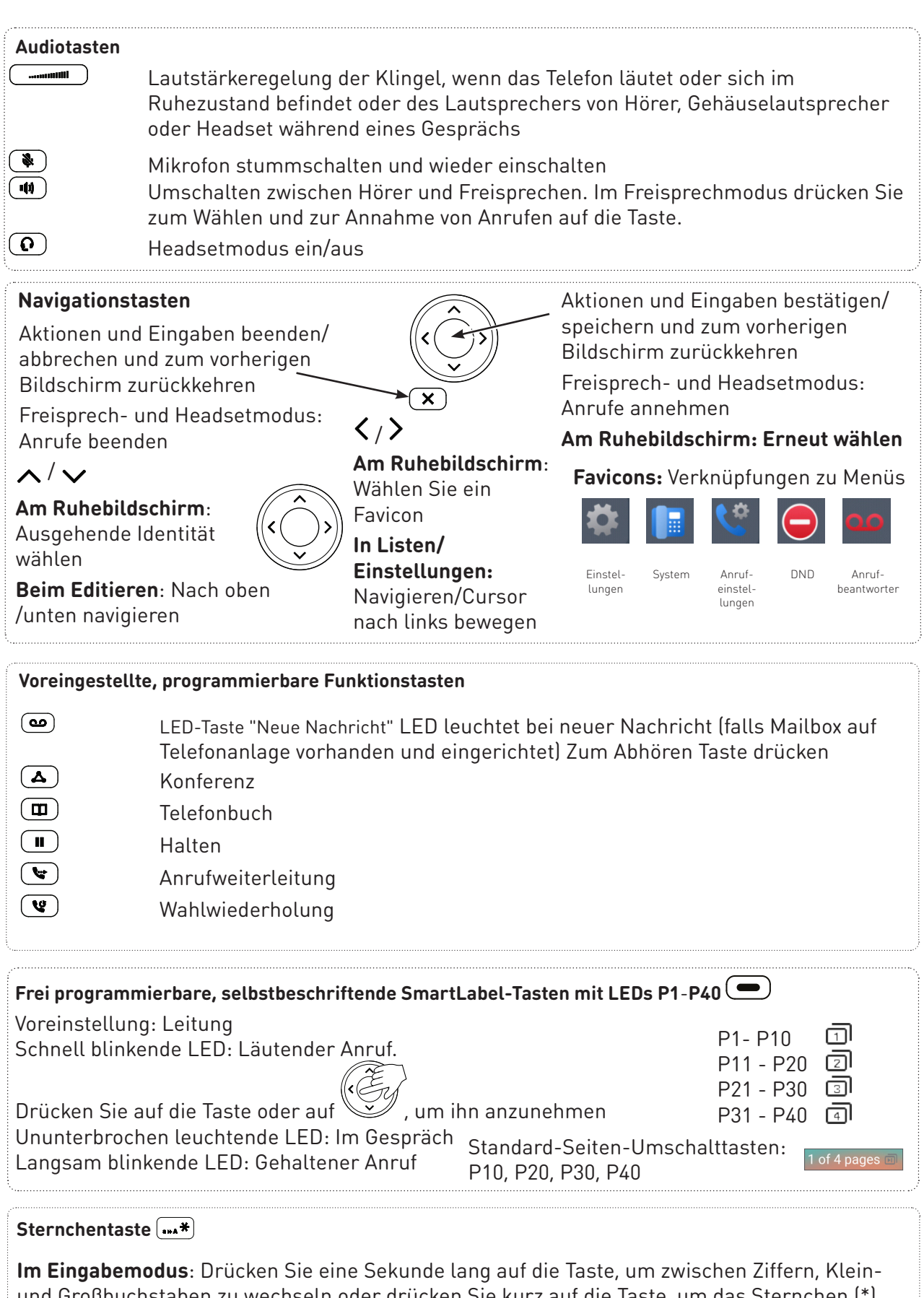

<span id="page-14-0"></span>und Großbuchstaben zu wechseln oder drücken Sie kurz auf die Taste, um das Sternchen (\*) einzugeben **Am Ruhebildschirm**: Drei Sekunden lang auf die Taste drücken, um **die Tastatur zu verriegeln/entriegeln**

## <span id="page-15-0"></span>LED-Anzeigen

#### Anruf-LED

Das Aufleuchten der roten LED an der rechten oberen Ecke des Telefons zeigt eingehende Anrufe, aktuell geführte und auf Halten gesetzte Gespräche sowie verpasste Anrufe an.

LED-Statusanzeigen:

- Blinkt schnell, wenn ein Anruf eingeht.
- Leuchtet ununterbrochen, wenn Sie wählen, wenn Sie im Gespräch sind und wenn Sie einen Anruf verpasst haben. Um die LED nach einem verpassten Anruf auszuschalten, drücken Sieauf den rechten Pfeil > auf der Navigationstaste, um das Menü Verpasste Anrufe aufzurufen und gleichzeitig die LED auszuschalten.
- Blinkt langsam, wenn Sie einen Anruf auf Halten gesetzt haben.

#### Funktionstasten-LEDs

#### **SmartLabel-Tasten P1-P40**

Je nach der Funktion, mit der die Taste belegt ist, wird die der Taste zugeordnete rote oder grüne LED aktiviert, wenn das Tastenereignis eintritt. Die Voreinstellung ist "Leitung" und rote LED. Die LED einer Leitungstaste:

- blinkt schnell, wenn ein Anruf läutet.
- leuchtet ununterbrochen, wenn Sie wählen oder im Gespräch sind
- blinkt langsam, wenn ein Anruf auf der Leitung gehalten wird
- ausgeschaltet sein, wenn die Leitung frei ist.

Sind die Tasten mit anderen Funktionen belegt, können die LEDs blinken oder leuchten. Im folgenden Beispiel ist eine Taste mit der Funktion "Nebenstelle" belegt und auf beiden Telefonen ist die Anrufheranholung zugelassen. Die LED der Taste

- blinkt schnell, wenn bei der Nebenstelle ein eingehender Anruf läutet
- leuchtet ununterbrochen, wenn die Nebenstelle besetzt ist
- ist aus, wenn die Nebenstelle nicht besetzt ist.

**LED-Taste "Neue Nachricht"** : Rote LED. Leuchtet, wenn auf der Mailbox neue Nachrichten warten.

**Taste Mikrofon stummschalten 3.** Rote LED. Leuchtet, wenn das Mikrofon stummgeschaltet ist.

**Freisprech-**  $\left(\frac{1}{\sqrt{2}}\right)$  und Headset-  $\left(\frac{1}{\sqrt{2}}\right)$  Tasten: Jeweils grüne LED. Leuchtet, wenn und solange der Freisprech- bzw. der Headsetmodus eingeschaltet ist.

## <span id="page-16-0"></span>Gehäusetasten

Harte Tasten sind ein integraler Bestandteil der Benutzeroberfläche (PUI) des D865-Telefons und ermöglichen dem Benutzer Eingaben und Interaktionen. Bitte lesen Sie das Kapitel ["Auf einen](#page-13-1)  [Blick" on page 14,](#page-13-1) um die Tasten des Telefons zu identifizieren und ihre Werkseinstellungen kennenzulernen. Diese 43 Gehäusetasten haben die folgenden Funktionen:

- **• 4 kontextabhängige, programmierbare Funktionstasten (F1 F4)** befinden sich direkt unter dem Display und können auf der Registerkarte **Funktionstasten** der Webschnittstelle (WUI) des Telefons mit einer Reihe von Tastenereignissen programmiert werden; diese Funktionen sind dann verfügbar, wenn sich das Telefon im Ruhezustand befindet.
- **• 1 alphanumerische Tastatur**, bestehend aus **12 Tasten**, die sich in der Mitte des unteren Geräteteils befinden, weitere Details siehe Seite [15.](#page-14-0)
- **• 5-Wege-Navigationstaste (auf, ab, links, rechts, Bestätigung) und 1 Abbruchtaste** befinden sich rechts neben der alphanumerischen Tastatur und können mit den in ihren Dropdown-Menüs verfügbaren Tastenereignissen programmiert werden, weitere Einzelheiten siehe Seite [15](#page-14-0).
- **• 6 vorprogrammierte, variabel programmierbare Funktionstasten** haben ihre Werkseinstellung auf der Taste aufgedruckt, siehe Seite [15](#page-14-0). Auch andere Funktionalitäten können darauf programmiert werden.
- **• 5 Audiotasten dienen** zum Einstellen der Lautstärke (2), zum Stummschalten und Aufheben der Stummschaltung des Mikrofons (1), zum Aktivieren des Freisprech- (1) und Headset-Modus (1), weitere Details siehe Seite [15.](#page-14-0)
- **• 10 SmartLabel-Tasten (frei programmierbare Funktionstasten mit LEDs P1 P40)** auf den beiden Seiten des Displays steuern die SmartLabels, weitere Details siehe Seite [15](#page-14-0).

### Benutzer- und Administratormodus

Snom-Telefone können im Benutzer- und im Administratormodus betrieben werden. Im Administratormodus kann der Telefonbenutzer auf alle Einstellungen zugreifen und sie nach Belieben ändern; im Benutzermodus hat der Benutzer keinen Zugriff auf eine Anzahl von Einstellungen. Die Voreinstellung ist Benutzermodus.

Bei den Telefonen der D8xx-Serie werden der Benutzer- und der Administratormodus des Telefons und der Weboberfläche unabhängig voneinander eingestellt. Wenn das Telefon im Benutzermodus läuft, können Sie den "Phone manager" trotzdem im Administratormodus öffnen, wenn Sie den Administratornamen und das Passwort haben.

Wenn sich das Telefon im Benutzermodus befindet, ist das Administratorkennwort erforderlich, um in den Administratormodus zu wechseln. Wenn Ihr Telefon zentral verwaltet wird, kann der Benutzermodus voreingestellt sein. Wenden Sie sich bitte an Ihren Netzwerkadministrator oder IP-Provider.

Wenn die Weboberfläche bei der Initialisierung oder nach einem Neustart zum ersten Mal geöffnet wird, sehen Sie den "Phone manager". Weitere Informationen finden Sie unter ["Initialisierung" on](#page-10-1)  [page 11](#page-10-1) .

#### Benutzernamen und Passwörter

Wir empfehlen Ihnen dringend, eine Administrator-PIN und ein HTTP-Passwort zum Schutz Ihres Telefons festzulegen. Es gibt keine Standardpasswörter. **Bitte beachten:**

- <span id="page-17-0"></span>• Administrator-PIN. Wenn Sie kein Administratorkennwort festlegen, könnte ein unbefugter Dritter mit Zugriff auf das Telefon ein Ihnen unbekanntes Administratorkennwort festlegen. In einem solchen Fall können Sie nicht mehr vom Benutzermodus in den Administratormodus wechseln, um wieder Zugriff auf alle Telefoneinstellungen zu erhalten.
- HTTP-Benutzername und HTTP-Passwort. Wenn Sie diese nicht einstellen, machen Sie es erfahrenen Hackern leichter, in Ihr System einzudringen.

#### **Hinweis: Notieren Sie sich Ihr Admin-Passwort sowie Ihren HTTP-Benutzernamen und Ihr Passwort und bewahren Sie sie an einem sicheren Ort auf.**

Ohne die Administrator-PIN können Sie das Telefon und die Weboberfläche nicht vom Benutzermodus in den Administratormodus zurückversetzen; viele Einstellungen sind dann nicht zugänglich. Ohne HTTP-Benutzername und Passwort können Sie die Webschnittstelle des Telefons nicht öffnen.

Sie können die Daten jederzeit im "Phone manager" einstellen und ändern.

- 1. Drücken Sie die Funktionstaste unter **Menü** auf dem Display des Telefons und wählen Sie **Hilfe**, um die IP-Adresse des Telefons zu ermitteln.
- 2. Geben Sie die IP-Adresse in die Adressleiste des Browsers auf einem Computer ein, der sich im gleichen Netzwerk wie das Telefon befindet.
- 3. Wenn ein Benutzer- oder Administratorenname und ein Kennwort festgelegt wurden, geben Sie diese ein und klicken Sie auf **Authenticate** (Authentfizieren); wenn nicht, klicken Sie einfach auf **Authenticate** (Authentfizieren).

HTTP-Benutzername und -Passwort festlegen

- 1. Klicken Sie im linken Seitenmenü auf **Network** (Netzwerk).
- 2. Klicken Sie auf **Advanced** (Erweitert).
- 3. Blättern Sie nach unten zu **HTTP Server** (**HTTP-Server)** und geben Sie den **User name**  (Benutzernamen) und das **Password** (Passwort) in die entsprechenden Textfelder ein.
	- Name des Benutzers. Gültige Werte sind Zeichenketten aus Buchstaben und Ziffern, z. B. **john** oder **jh24**.
	- Kennwort. Zeichenkette.
- 4. Wählen Sie das zu verwendende **authentication scheme** (Authentifizierungsschema) aus, indem Sie den Wahlschalter **ein**- oder **aus**schalten.
	- Basisschema: **off** (aus).
	- Digest-Authentifizierungsschema: **on** (ein). Dies ist die sicherere Option und die Standardeinstellung.

Einstellen des Benutzer-/Administratormodus auf dem Telefon

- 1. Im **Hauptmenü** wählen Sie System.
- 2. Wenn sich das Telefon im Benutzermodus befindet (d. h. der Administratorzugriff ist ausgeschaltet), drücken Sie  $\langle \rangle$ , um die Einstellung auf Ein zu ändern. Sie werden aufgefordert, die Administrator-Zugangs-PIN einzugeben. Geben Sie die PIN ein und drücken Sie **Bestätigen**.

Wenn sich das Telefon im Admin-Modus befindet (d. h. der Administratorzugriff ist **Ein**), drücken Sie / um die Einstellung auf **Aus** zu ändern**.**

3. Drücken Sie **Zurück**, um zum Hauptmenü zurückzukehren.

## <span id="page-19-0"></span>Einstellungen

#### Telefonmenü

Die Einstellungen können am Telefon und im "Phone manager", der Weboberfläche des Telefons, vorgenommen werden.

1. Drücken Sie im Ruhebildschirm auf **Menü**, um das Hauptmenü auf dem Display zu öffnen (Abb. 1).

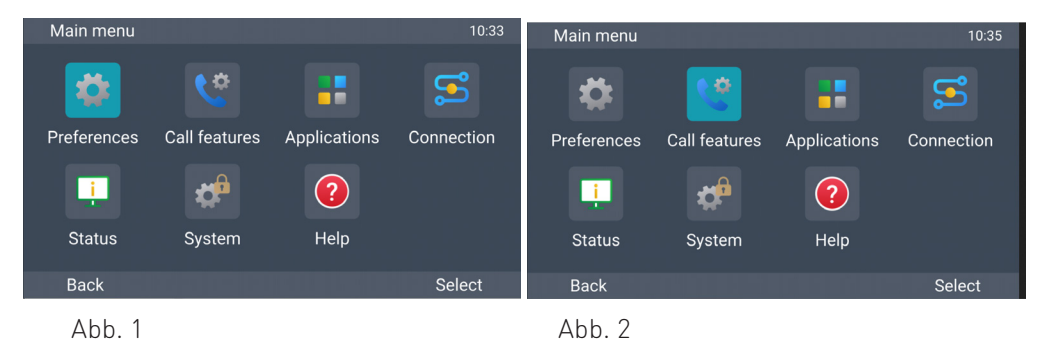

- 2. Wählen Sie ein Menü mit den Navigationstasten  $\wedge \vee \vee$  (Abb. 2).
- 3. Drücken Sie Auswählen oder  $\llbracket \mathcal{P} \rrbracket$  um das markierte Menü zu öffnen.

#### Die Weboberfläche des Telefons

Funktionsweise der Weboberfläche

Die verfügbaren Elemente im vertikalen Menü auf der linken Seite des Fensters hängen davon ab, ob sich das Telefon im Benutzer- oder im Administratormodus befindet.

- 1. Klicken Sie auf einen Menüpunkt, um die Untermenüs anzuzeigen.
- 2. Klicken Sie auf ein Untermenü, um dessen Inhalt im Hauptteil zu öffnen.

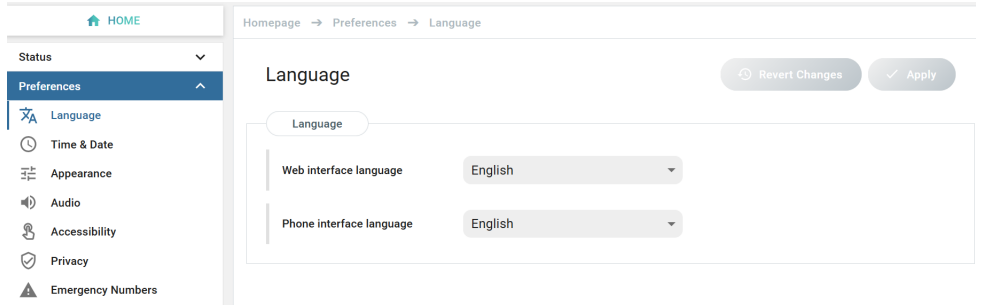

3. Wenn Sie eine Einstellung ändern, werden die Schaltflächen **Apply** (Anwenden) und **Revert changes** (Änderungen zurücknehmen) verfügbar. Klicken Sie auf **Apply** (Anwenden), um Ihre Änderung(en) zu speichern, bevor Sie ein anderes Untermenü öffnen.

<span id="page-20-0"></span>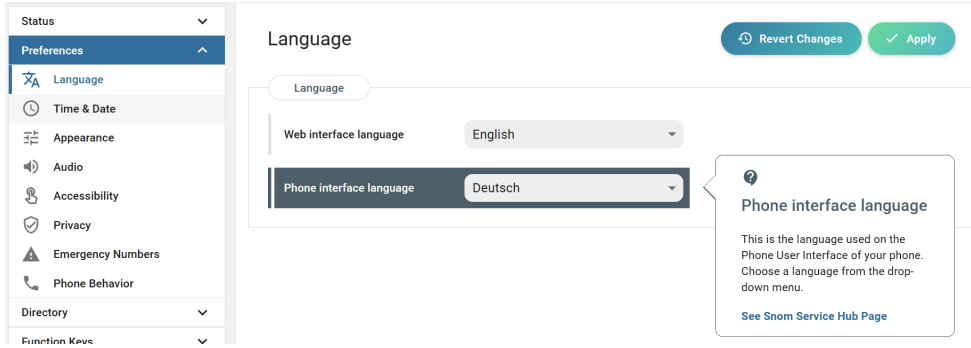

**Hinweis:** Die Änderungen gehen verloren, wenn Sie eine andere Seite öffnen oder die Weboberfläche schließen, ohne vorher mit **Apply** (Anwenden) zu speichern.

Wenn Sie auf eine Einstellung klicken, erscheint ein Popup-Fenster mit einem Fragezeichen am oberen Rand. Sie enthält Informationen über die Einstellung und einen Link zum Service Hub von Snom, wo Sie weitere Informationen darüber finden können.

#### **Weboberflächen-Einstellungen haben Vorrang vor manuellen Telefoneinstellungen**

In einigen Fällen haben die auf der Weboberfläche aktivierten Einstellungen Vorrang vor den manuellen Einstellungen am Telefon. Wenn eine Einstellung, die Sie auf dem Telefon vorgenommen haben, nicht wirksam zu werden scheint, suchen Sie nach einer widersprüchlichen Einstellung auf der Webschnittstelle oder fragen Sie Ihren Administrator.

### **Telefonbuch**

Das Telefonbuch ist lokal auf dem Telefon gespeichert. Es kann bis zu 50.000 Einträge aufnehmen. Einträge können über die Weboberfläche des Telefons hinzugefügt und bearbeitet werden.

Alle Änderungen, die Sie auf der Weboberfläche vornehmen, werden erst wirksam, wenn Sie auf "Save" (Speichern) oder auf "Apply" (Anwenden) und "Save" (Speichern) klicken, je nach Firmware-Version. Die Änderungen gehen verloren, wenn Sie eine andere Seite der Weboberfläche öffnen, ohne vorher auf "Apply" (Anwenden)/"Save" (Speichern) zu klicken.

#### Klingeltöne

Das Telefon verfügt über 10 integrierte Klingeltöne, die Identitäten, Gruppentypen und Kontakttypen zugewiesen werden können. Es ist außerdem möglich, einen individuellen Klingelton herunterzuladen.

## <span id="page-21-0"></span>Die Bedienung des Telefons

Dieser Abschnitt beschreibt die Funktionen des Telefons mit den Werkseinstellungen. Falls Ihr Telefon von einem Dritten installiert und/oder eingerichtet wurde, ist es möglich, dass die Werkseinstellungen geändert wurden. Bitte wenden Sie sich an die betreffende Person oder das betreffende Unternehmen, falls Ihr Telefon nicht wie in dieser Anleitung beschrieben reagiert.

Die auf dem Display angezeigten Anruferinformationen werden durch eine Einstellung auf der Weboberfläche bestimmt. Die Voreinstellung ist "Name + Nummer". Um die Einstellung zu ändern, klicken Sie im linken Seitenmenü auf **Settings** und dann auf **Appearance**. Wählen Sie im Abschnitt **Interface elements** eine Option aus dem Pulldown-Menü **Number Display Style**. Die anderen Optionen sind "Full contact", "Name", "Number" und "Number + name".

## Anrufen

#### <span id="page-21-1"></span>Identität für den aktuellen ausgehenden Anruf auswählen

#### ↓ My Phone D8xx

Ihre aktuelle ausgehende Identität wird auf der linken Seite der Statuszeile angezeigt. Um eine andere konfigurierte Identität auszuwählen, drücken Sie  $\wedge / \vee$  auf der Navigationstaste.

 $12:24$ 

#### Mit verschiedenen Audioein- und -ausgabegeräten

#### Hörer

- Nehmen Sie den Hörer ab, geben Sie die Telefonnummer ein und drücken Sie auf ODER
- geben Sie die Telefonnummer ein und nehmen Sie den Hörer ab.

#### Headset

Geben Sie die Telefonnummer ein und drücken Sie auf  $\left( \mathbf{\Omega} \right)$ .

Freisprechanlage

Geben Sie die Telefonnummer ein und drücken Sie auf Wählen oder <sup>40</sup>.

## <span id="page-22-0"></span>Anrufe annehmen

#### Mit verschiedenen Audioein- und -ausgabegeräten

**Hörer:** Nehmen Sie den Hörer ab.

**Kopfhörer:** Drücken Sie auf .

Freisprecheinrichtung: Drücken Sie auf Antworten oder **and Antworten** 

#### Anrufe automatisch annehmen

In der Voreinstellung ist diese Funktion **ausgeschaltet.** Einschalten der Funktion für eine Identität (nur im Admin-Modus): Klicken Sie auf der Weboberfläche des Telefons auf **Identities** (Identitäten), wählen Sie die Identität aus und klicken Sie auf **SIP**. Blättern Sie nach unten zu **Auto answer** (Automatische Antwort) und bewegen Sie den Wahlschalter auf **On** (Ein). Ist die Funktion eingeschaltet, nimmt Ihr Telefon - wenn es nicht gerade besetzt ist - eingehende Anrufe automatisch sofort an.

Anrufe werden über im Freisprech-Modus angenommen, und Sie werden durch einen einzigen langen Piepton auf die automatische Annahme des Anrufs hingewiesen. Drücken Sie auf die Headset-Taste  $\overline{\mathbf{Q}}$ , wenn die Anrufe mit dem Headset angenommen werden sollen.

Um den akustischen Hinweis zu deaktivieren, klicken Sie auf **Preferences** (Voreinstellungen) und dann **Audio**. Blättern Sie nach unten zum Abschnitt **Auto answer** (Automatische Antwort) und klicken Sie auf den Wahlschalter **Auto Answer Indication** (Automatische Antwort-Benachrichtigung), um sie **auszuschalten**.

## Aktive Anrufe

#### Halten

#### **Einen Anruf halten**

Drücken Sie "Halten" oder **und das laufende Gespräch zu halten. Gehaltene Anrufe werden** auf mehrfache Weise angezeigt:

- Durch die Anzeige auf dem Display.
- Durch die langsam blinkende Leitungstaste.
- Durch die langsam blinkende Anruf-LED.
- Durch den doppelten Piepton, wenn Sie einen Anruf in die Warteschleife legen.

Was sie mit gehaltenen Anrufen tun können:

- Den Anruf mit oder ohne vorherige Ankündigung an einen Dritten weiterleiten (siehe ["Identität für den aktuellen ausgehenden Anruf auswählen" on page 22](#page-21-1)).
- Anrufe tätigen und entgegennehmen und weitere Anrufe auf Halten setzen.

<span id="page-23-0"></span>Um den gehaltenen Anruf wieder aufzunehmen, drücken Sie auf die langsam blinkende Leitungstaste oder auf  $\Box$ . Falls der gehaltene Anrufer aufhängt, schalten sich die LEDs ab.

#### **Gleichzeitig mehrere Anrufe halten**

Die Statuszeilen am oberen Rand des Displays zeigen die Anzahl der Anrufe auf Ihrem Telefon an.

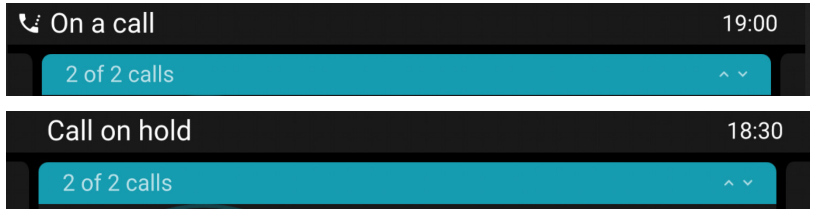

Zwei Anrufe, einer aktiv, einer gehalten.

Zwei Anrufe, beide gehalten.

Drücken Sie  $\land$  /  $\lor$ , um durch die Anrufe zu blättern. Ihre Eingaben auf den Tasten des Telefons wirken sich auf den Anruf auf dem Display aus. Er kann fortgesetzt, beendet oder für den Konferenzaufbau ausgewählt werden.

#### Konferenz

Die maximale Teilnehmerzahl bei Telefonkonferenzen beträgt fünf (Sie und vier weitere Personen).

**Hinweis:** Dieser Abschnitt beschreibt telefonbasierte Konferenzen. Für Informationen über die Einrichtung von und Teilnahme an serverbasierten Konferenzen wenden Sie sich bitte an Ihren Netzwerkadministrator oder Ihren VoIP-Provider.

#### **Konferenz einleiten**

- 1. In einem aktiven Anruf, drücken Sie **Konferenz**. Der Anruf wird gehalten.
- 2. Wählen Sie eine Nummer und kündigen Sie die Konferenz an.
- 3. Drücken Sie **Beitreten**.
- 4. Drücken Sie **Anruf beenden**, um die Konferenz zu beenden.

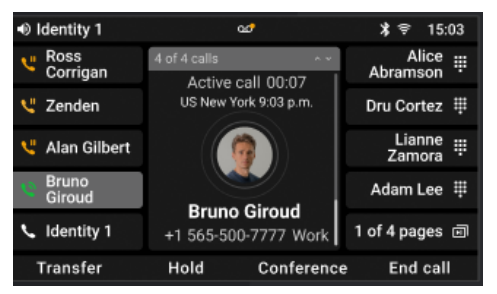

- Wenn Sie eine SmartLabel-Taste für die Kurzwahl einer Nummer eingerichtet haben, können Sie diesen Teilnehmer ohne Ankündigung zur Konferenz hinzufügen.
	- 1. In einem aktiven Anruf, drücken Sie **Konferenz**. Der Anruf wird gehalten.
	- 2. Drücken Sie **Blinde Konf.**
	- 3. Drücken Sie die SmartLabel-Taste, um die Konferenz einzuleiten.

• Halten der Konferenz: Drücken Sie **Halten**. Drücken Sie auf **Fortsetzen**, um die Konferenz wieder aufzunehmen.

- <span id="page-24-0"></span>• Drücken Sie auf **Details**, um den interaktiven Bildschirm zu öffnen. Mit  $\land / \lor$  auf der Navigationstaste können Sie einzelne Teilnehmer oder die Konferenz auswählen. Ihre Eingaben auf den Tasten des Telefons wirken sich auf den markierten Teilnehmer oder die gesamte Konferenz aus.
	- Sie können den markierten Teilnehmer stummschalten oder entfernen.
	- Sie können die markierte Konferenz beenden oder teilen.
- Anklopfen während einer Konferenz.
	- Drücken Sie **Ablehnen** (nur möglich, wenn die maximale Teilnehmerzahl nicht überschritten wird):
	- Drücken Sie auf **Antworten**. Die Konferenz wird gehalten. Drücken Sie auf **Hinzufügen**, um den Anrufer zur Konferenz hinzuzufügen.

#### Anrufweiterleitung

Sie können sowohl Anrufer, mit denen Sie verbunden sind, als auch läutende Anrufe weiterleiten.

- Wenn Sie mit einem Anrufer verbunden sind, gibt es zwei Möglichkeiten, den Anruf an einen Dritten weiterzuleiten:
	- Ankündigung des Anrufs bei der dritten Partei, um sicherzustellen, dass der Anruf willkommen ist und angenommen wird: begleitete Vermittlung.
	- Ohne vorherige Ankündigung. Bei dieser Methode erfahren Sie nicht, ob die Person, zu der weitergeleitet wird, überhaupt anwesend ist und/oder ob sie den Anruf entgegennehmen möchte.
- Wenn ein eingehender Anruf läutet, können Sie ihn ohne ihn anzunehmen an einen Dritten weiterleiten. In diesem Fall gibt es nur die Weiterleitung ohne vorherige Ankündigung.

Weiterleitung mit Ankündigung

- Mit einem einzigen Telefonanruf.
	- 1. Drücken Sie **Weiterleiten**.
	- 2. Geben Sie auf dem Bildschirm für **Xfer Einstellung** die Nummer manuell ein oder wählen Sie eine Nummer aus den Anruflisten des Telefons aus.
	- 3. Drücken Sie auf **Wählen** wodurch das aktive Gespräch gehalten wird.

4. Wenn der/die Angerufene den Anruf entgegennehmen möchte, drücken Sie auf **Weiterleiten**. Der Anruf wird weitergeleitet.

5. Wenn der/die Angerufene den Anruf nicht entgegennehmen möchte, drücken Sie auf **Abbrechen**und dann auf **Fortsetzen**, um das gehaltene Gespräch wieder aufzunehmen.

• Bei mehr als einem Anruf. Der aktive Anruf wird weitergeleitet. Wenn der aktive Anruf nicht derjenige ist, den Sie weiterleiten möchten, legen Sie ihn auf Halten, wählen den anderen Anruf mit  $\sim$  /  $\sim$  aus und drücken Sie **Weiterleiten**.

1. Geben Sie auf dem Bildschirm für **Xfer Einstellung** die Nummer ein oder wählen Sie eine aus der Anrufliste des Telefons aus.

- 2. Drücken Sie **Wählen**.
- 3. Wenn der/die Angerufene den Anruf entgegennehmen möchte, drücken Sie auf

<span id="page-25-0"></span>**Weiterleiten**. Der Anruf wird weitergeleitet.

4. Der verbleibende gehaltene Anruf oder der erste der verbleibenden gehaltenen Anrufe wird dann angezeigt.

Weiterleitung ohne Ankündigung

#### **• Weiterleitung eines aktiven Anrufs ohne Ankündigung**

- 1. Während eines aktiven Anrufs, drücken Sie **Weiterleiten**. Der Bildschirm **Xfer Einstellung** wird angezeigt.
- 2. Drücken Sie **Transfer o.R.**.
- 3. Geben Sie die Nummer ein oder wählen Sie einen Anruf aus der Anrufliste des Telefons.
- 4. Drücken Sie **Transfer o.R.**. Auf dem Display wird die Meldung **Anruf beendet** angezeigt, während der Anruf auf dem weitergeleiteten Telefon läutet.

#### • **Weiterleitung ohne Ankündigung eines anklopfenden Anrufs**

1. Wenn Sie ein Gespräch führen und einen anklopfenden Anruf weiterleiten möchten, drücken Sie **Weiterleiten**, während der eingehende Anruf auf dem Display angezeigt wird.

2. Geben Sie auf dem Bildschirm für **Umleiten** die Nummer ein oder wählen Sie eine aus der Anrufliste des Telefons aus.

3. Drücken Sie auf **Weiterleiten**. Auf dem Display wird die Meldung **Anruf beendet** angezeigt, während der Anruf auf dem weitergeleiteten Telefon läutet.

#### **Hinweis**: **Ihr aktiver Anruf bleibt aktiv, während Sie den anklopfenden Anruf weiterleiten.**

#### • **Weiterleitung ohne Ankündigung eines eingehenden Anrufe**s

- 1. Wenn ein eingehender Anruf läutet, drücken Sie **Weiterleiten**.
- 2. Geben Sie auf dem Bildschirm **Weiterleiten** die Nummer ein oder wählen Sie eine Nummer aus der Anrufliste des Telefons aus.
- 3. **Weiterleiten**drücken. Auf dem Display wird die Meldung **Anruf beendet** angezeigt, während der Anruf auf dem weitergeleiteten Telefon läutet.

#### Anrufe beenden

- Wenn Sie den Hörer benutzen: Legen Sie den Hörer auf die Gabel oder drücken Sie **Anruf beenden** oder  $(\times)$
- Im Freisprech- oder Headset-Modus: Drücken Sie **Anruf beenden** oder  $(X)$ .

## <span id="page-26-0"></span>Anruflisten

Vier Anruflisten für verpasste, gewählte, angenommene und alle Anrufe werden auf dem Telefon gespeichert. Sie enthalten die Nummer, den Namen (falls vorhanden) und die Uhrzeit (falls am selben Tag) oder das Datum der Anrufe. Ist der für die Speicherung der Anruflisten vorgesehene Speicher voll, werden die ältesten überschrieben. Sie können alle Gespräche in der Anrufliste, sortiert nach Datum und Uhrzeit, einsehen.

- 1. Drücken Sie **Einstellungen**.
- 2. Wählen Sie **Anwendungen** aus.
- 3. Wählen Sie **Anrufliste**.
- 4. Wählen Sie eine Liste mit  $\sim$  /  $\sim$  und rufen sie mit  $\lambda$  oder  $\circledast$  auf.
- 5. Wählen Sie einen Anruf mit  $\lambda$  / vaus.
	- Sie können den Anruf **Wählen** oder **Löschen** oder
	- Drücken Sie auf **Mehr** und dann auf **Wählen editie...**, um die Nummer vor dem Wählen zu bearbeiten oder sie zu Ihren lokalen Kontakten hinzuzufügen.

## <span id="page-27-0"></span>Software-Update

## Manueller Software-Update

- 1. Gehen Sie zu<https://service.snom.com/display/wiki/Firmware+Update+Center>und finden Sie dort die neueste Firmware-Version für Ihr Telefon.
- 2. Bitte lesen Sie die Anweisungen und Versionshinweise, bevor Sie die Firmware herunterladen.
- 3. Klicken Sie mit der rechten Maustaste auf den Download-Link in der Tabelle der **Firmware-Dateien** .
- 4. Öffnen Sie den "Phone manager" und klicken Sie auf **Maintenance** (Wartung).
- 5. Klicken Sie auf **Software update** (Software-Aktualisierung).
- 6. Geben Sie die Rufnummer in das Textfeld unter **Firmware** ein.
- 7. Klicken Sie auf **Load** (Laden).

#### **8. TRENNEN SIE DAS TELEFON NICHT VON DER STROMVERSORGUNG, WÄHREND ES NEU GESTARTET WIRD**!

## Automatische Provisionierung

Weitere Informationen finden Sie auf unserer Website [https://service.snom.com/display/wiki/](https://service.snom.com/display/wiki/Auto+Provisioning) [Auto+Provisioning.](https://service.snom.com/display/wiki/Auto+Provisioning)

- 1. Öffnen Sie den "Phone manager" und klicken Sie auf **Maintenance** (Wartung).
- 2. Klicken Sie auf **Provision** (Provisionieren).
- 3. Klicken Sie auf die einzelnen Einstellungen, damit die Details angezeigt werden.
- 4. Wenn Sie fertig sind, klicken Sie auf **Apply** (Anwenden).

#### **SRAPS**

Wenn Sie den Secure Redirection and Provisioning Service (SRAPS) von Snom verwenden, können Sie sich über den Link auf der rechten Seite der Seite **Home** (Startseite) des Telefons bei Ihrem Konto anmelden. Weitere Informationen über SRAPS finden Sie unter [https://service.snom.com/](https://service.snom.com/display/wiki/SRAPS) [display/wiki/SRAPS.](https://service.snom.com/display/wiki/SRAPS)

## <span id="page-28-0"></span>Fehlerbehebung

### Wie Sie sich an Snoms Support wenden

Wenn Sie kein Snom-Partner sind, besuchen Sie bitte zunächst unsere Wissensdatenbank [https://](https://service.snom.com/display/wiki/Troubleshooting+How-to) [service.snom.com/display/wiki/Troubleshooting+How-to.](https://service.snom.com/display/wiki/Troubleshooting+How-to) Es ist gut möglich, dass Sie die Antwort auf Ihre Frage in einem der Themenbereiche finden.

#### Ein Ticket anlegen

Wenn Sie ein Snom-Partner sind, melden Sie sich im Snom-Partnerportal unter [https://sraps.](https://sraps.snom.com/partner) [snom.com/partner](https://sraps.snom.com/partner) an und eröffnen Sie ein Ticket.

#### System- und Einstellungsdaten einreichen

#### **Systeminformationen**

- 1. Öffnen Sie den "Phone manager" > Seite **System Information** (Systeminformation).
- 2. Kopieren Sie den Text im Abschnitt "System Information" in Ihre Forumsanfrage oder in die E-Mail, falls Snoms Support Sie zu einer E-Mail-Antwort aufgefordert hat.

#### **Einstellungsdaten**

- 1. Öffnen Sie den "Phone manager" > Seite **Settings** (Einstellungen).
- 2. Kopieren Sie die Liste der Einstellungen in Ihre Forumsanfrage oder in die E-Mail, falls Snoms Support Sie zu einer E-Mail-Antwort aufgefordert hat.

## SIP-Protokollierung und PCAP-Trace

Snoms Support kann darüberhinaus zur Analyse Ihres Problems eine SIP-Protokollierung und/ oder einen PCAP Trace benötigen.

#### SIP-Protokollierung erstellen

- 1. Öffnen Sie den "Phone manager" und klicken Sie auf **Maintenance** (Wartung).
- 2. Klicken Sie auf **Diagnostic** (Diagnose).
- 3. Klicken Sie auf die Registerkarte **SIP Trace** (SIP-Trace).
- 4. Klicken Sie auf **Clear** (Löschen), um den Seiteninhalt zu löschen.
- 5. Führen Sie die Aktionen durch, bei denen der Fehler auftritt.
- 6. Klicken Sie auf **Copy** (Kopieren).

7. Kopieren Sie den Inhalt der Seite in eine Textdatei und fügen Sie sie der Forumsanfrage oder, falls Snoms Support Sie zu einer E-Mail-Antwort aufgefordert hat, der Antwortmail bei.

#### PCAP Trace erstellen

- 1. Öffnen Sie den "Phone manager" und klicken Sie auf **Maintenance** (Wartung).
- 2. Klicken Sie auf **Diagnostic** (Diagnose).
- 3. Klicken Sie auf die Registerkarte **PCAP Trace** (PCAP-Trace).
- 4. Klicken Sie auf **Start**, um den Netzwerk-Datenverkehr aufzuzeichnen.
- 5. Klicken Sie auf **Stopp**, um die Aufzeichnung zu beenden.
- 6. Klicken Sie auf **Save** (Speichern), um die Datei in Ihrem **Download-Ordner** zu speichern.
- 7. Kopieren Sie den Inhalt der Seite in eine Textdatei und fügen Sie sie der Forumsanfrage oder, falls Snoms Support Sie zu einer E-Mail-Antwort aufgefordert hat, der Antwortmail bei.

#### <span id="page-30-1"></span><span id="page-30-0"></span>Anlage 1 - GNU General Public License

#### **URHEBERRECHTSHINWEIS UND HAFTUNGSAUSSCHLUSS**

I.

Das Produkt enthält Software, die unter der GNU General Public License, Version 2, frei genutzt werden darf.

II.

Im Verhältnis zu den Lizenzgebern der Software gilt der folgende Haftungsausschluss:

This program is distributed in the hope that it will be useful, but WITHOUT ANY WARRANTY; without even the implied warranty of MERCHANTABILITY or FITNESS FOR A PARTICULAR PURPOSE. See the GNU General Public License for more details.

III.

Der Lizenztext der GPL lautet wie folgt: **GNU GENERAL PUBLIC LICENSE**

**Version 2, June 1991**

Copyright (C) 1989, 1991 Free Software Foundation, Inc. 59 Temple Place, Suite 330 Boston, MA 02111-1307, USA

Everyone is permitted to copy and distribute verbatim copies of this license document, but changing it is not allowed.

#### **Preamble**

The licenses for most software are designed to take away your freedom to share and change it. By contrast, the GNU General Public License is intended to guarantee your freedom to share and change free software--to make sure the software is free for all its users. This General Public License applies to most of the Free Software Foundation's software and to any other program whose authors commit to using it. (Some other Free Software Foundation software is covered by the GNU Library General Public License instead.) You can apply it to your programs, too.

When we speak of free software, we are referring to freedom, not price. Our General Public Licenses are designed to make sure that you have the freedom to distribute copies of free software (and charge for this service if you wish), that you receive source code or can get it if you want it, that you can change the software or use pieces of it in new free programs; and that you know you can do these things.

To protect your rights, we need to make restrictions that forbid anyone to deny you these rights or to ask you to surrender the rights. These restrictions translate to certain responsibilities for you if you distribute copies of the software, or if you modify it. For example, if you distribute copies of such a program, whether gratis or for a fee, you must give the recipients all the rights that you have. You must make sure that they, too, receive or can get the source code. And you must show them these terms so they know their rights.

We protect your rights with two steps: (1) copyright the software, and (2) offer you this license which gives you legal permission to copy, distribute and/or modify the software.

Also, for each author's protection and ours, we want to make certain

that everyone understands that there is no warranty for this free software. If the software is modified by someone else and passed on, we want its recipients to know that what they have is not the original, so that any problems introduced by others will not reflect on the original authors' reputations.

Finally, any free program is threatened constantly by software patents. We wish to avoid the danger that redistributors of a free program will individually obtain patent licenses, in effect making the program proprietary. To prevent this, we have made it clear that any patent must be licensed for everyone's free use or not licensed at all.

The precise terms and conditions for copying, distribution and modification follow.

#### **GNU GENERAL PUBLIC LICENSE**

#### **TERMS AND CONDITIONS FOR COPYING, DISTRIBUTION AND MODIFICATION**

0. This License applies to any program or other work which contains a notice placed by the copyright holder saying it may be distributed under the terms of this General Public License. The "Program", below, refers to any such program or work, and a "work based on the Program" means either the Program or any derivative work under copyright law: that is to say, a work containing the Program or a portion of it, either verbatim or with modifications and/or translated into another language. (Hereinafter, translation is included without limitation in the term "modification".) Each licensee is addressed as "you". Activities other than copying, distribution and modification are not covered by this License; they are outside its scope. The act of running the Program is not restricted, and the output from the Program is covered only if its contents constitute a work based on the Program (independent of having been made by running the Program). Whether that is true depends on what the Program does.

1.You may copy and distribute verbatim copies of the Program's source code as you receive it, in any medium, provided that you conspicuously and appropriately publish on each copy an appropriate copyright notice and disclaimer of warranty; keep intact all the notices that refer to this License and to the absence of any warranty; and give any other recipients of the Program a copy of this License along with the Program. You may charge a fee for the physical act of transferring a copy, and you may at your option offer warranty protection in exchange for a fee.

2. You may modify your copy or copies of the Program or any portion of it, thus forming a work based on the Program, and copy and distribute such modifications or work under the terms of Section 1 above, provided that you also meet all of these conditions:

a) You must cause the modified files to carry prominent notices stating that you changed the files and the date of any change.

b) You must cause any work that you distribute or publish, that in whole or in part contains or is derived from the Program or any part thereof, to be licensed as a whole at no charge to all third parties under the terms of this License.

c) If the modified program normally reads commands interactively when run, you must cause it, when started running for such interactive use in the most ordinary way, to print or display an announcement including an appropriate copyright notice and a notice that there is no warranty (or else, saying that you provide a warranty) and that users may redistribute the program under these conditions, and telling the user how to view a copy of this License. (Exception: if the Program itself is interactive but does not normally print such an announcement, your work based on the Program is not required to print an announcement.)

These requirements apply to the modified work as a whole. If identifiable sections of that work are not derived from the Program, and can be reasonably considered independent and separate works in themselves, then this License, and its terms, do not apply to those sections when you distribute them as separate works. But when you distribute the same sections as part of a whole which is a work based on the Program, the distribution of the whole must be on the terms of this License, whose permissions for other licensees extend to the entire whole, and thus to each and every part regardless of who wrote it. Thus, it is not the intent of this section to claim rights or contest your rights to work written entirely by you; rather, the intent is to exercise the right to control the distribution of derivative or collective works based on the Program. In addition, mere aggregation of another work not based on the Program with the Program (or with a work based on the Program) on a volume of a storage or distribution medium does not bring the other work under the scope of this License.

3. You may copy and distribute the Program (or a work based on it, under Section 2) in object code or executable form under the terms of Sections 1 and 2 above provided that you also do one of the following:

a) Accompany it with the complete corresponding machinereadable source code, which must be distributed under the terms of Sections 1 and 2 above on a medium customarily used for software interchange; or,

b) Accompany it with a written offer, valid for at least three years, to give any third party, for a charge no more than your cost of physically performing source distribution, a complete machinereadable copy of the corresponding source code, to be distributed under the terms of Sections 1 and 2 above on a medium customarily used for software interchange; or,

c) Accompany it with the information you received as to the offer to distribute corresponding source code. (This alternative is allowed only for noncommercial distribution and only if you received the program in object code or executable form with such an offer, in accord with Subsection b above.)

The source code for a work means the preferred form of the work for making modifications to it. For an executable work, complete source code means all the source code for all modules it contains, plus any associated interface definition files, plus the scripts used to control compilation and installation of the executable. However, as a special exception, the source code distributed need not include anything that is normally distributed (in either source or binary form) with the major components (compiler, kernel, and so on) of the operating system on which the executable runs, unless that component itself accompanies the executable.

If distribution of executable or object code is made by offering access to copy from a designated place, then offering equivalent access to copy the source code from the same place counts as distribution of the source code, even though third parties are not compelled to copy the source along with the object code.

4. You may not copy, modify, sublicense, or distribute the Program except as expressly provided under this License. Any attempt otherwise to copy, modify, sublicense or distribute the Program is void, and will automatically terminate your rights under this License. However, parties who have received copies, or rights, from you under this License will not have their licenses terminated so long as such parties remain in full compliance.

5. You are not required to accept this License, since you have not signed it. However, nothing else grants you permission to modify or distribute the Program or its derivative works. These actions are prohibited by law if you do not accept this License. Therefore,

by modifying or distributing the Program (or any work based on the Program), you indicate your acceptance of this License to do so, and all its terms and conditions for copying, distributing or modifying the Program or works based on it.

6. Each time you redistribute the Program (or any work based on the Program), the recipient automatically receives a license from the original licensor to copy, distribute or modify the Program subject to these terms and conditions. You may not impose any further restrictions on the recipients'exercise of the rights granted herein. You are not responsible for enforcing compliance by third parties to this License.

7. If, as a consequence of a court judgment or allegation of patent infringement or for any other reason (not limited to patent issues), conditions are imposed on you (whether by court order, agreement or otherwise) that contradict the conditions of this License, they do not excuse you from the conditions of this License. If you cannot distribute so as to satisfy simultaneously your obligations under this License and any other pertinent obligations, then as a consequence you may not distribute the Program at all. For example, if a patent license would not permit royalty-free redistribution of the Program by all those who receive copies directly or indirectly through you, then the only way you could satisfy both it and this License would be to refrain entirely from distribution of the Program.

If any portion of this section is held invalid or unenforceable under any particular circumstance, the balance of the section is intended to apply and the section as a whole is intended to apply in other circumstances.

 It is not the purpose of this section to induce you to infringe any patents or other property right claims or to contest validity of any such claims; this section has the sole purpose of protecting the integrity of the free software distribution system, which is implemented by public license practices. Many people have made generous contributions to the wide range of software distributed through that system in reliance on consistent application of that system; it is up to the author/donor to decide if he or she is willing to distribute software through any other system and a licensee cannot impose that choice. This section is intended to make thoroughly clear what is believed to be a consequence of the rest of this License.

8. If the distribution and/or use of the Program is restricted in certain countries either by patents or by copyrighted interfaces, the original copyright holder who places the Program under this License may add an explicit geographical distribution limitation excluding those countries, so that distribution is permitted only in or among countries not thus excluded. In such case, this License incorporates the limitation as if written in the body of this License.

9. The Free Software Foundation may publish revised and/or new versions of the General Public License from time to time. Such new versions will be similar in spirit to the present version, but may differ in detail to address new problems or concerns. Each version is given a distinguishing version number. If the Program specifies a version number of this License which applies to it and "any later version", you have the option of following the terms and conditions either of that version or of any later version published by the Free Software Foundation. If the Program does not specify a version number of this License, you may choose any version ever published by the Free Software Foundation.

10. If you wish to incorporate parts of the Program into other free programs whose distribution conditions are different, write to the author to ask for permission. For software which is copyrighted by the Free Software Foundation, write to the Free Software Foundation; we sometimes make exceptions for this. Our decision will be guided by the two goals of preserving the free status of all derivatives of our free software and of promoting the sharing and reuse of software generally.

#### **NO WARRANTY**

11. BECAUSE THE PROGRAM IS LICENSED FREE OF CHARGE, THERE IS NO WARRANTY FOR THE PROGRAM, TO THE EXTENT PERMITTED BY APPLICABLE LAW. EXCEPT WHEN OTHERWISE STATED IN WRITING THE COPYRIGHT HOLDERS AND/OR OTHER PARTIES PROVIDE THE PROGRAM "AS IS"WITHOUT WARRANTY OF ANY KIND, EITHER EXPRESSED OR IMPLIED, INCLUDING, BUT NOT LIMITED TO, THE IMPLIED WARRANTIES OF MERCHANTABILITY AND FITNESS FOR A PARTICULAR PURPOSE. THE ENTIRE RISK AS TO THE QUALITY AND PERFORMANCE OF THE PROGRAM IS WITH YOU. SHOULD THE PROGRAM PROVE DEFECTIVE, YOU ASSUME THE COST OF ALL NECESSARY SERVICING, REPAIR OR CORRECTION.

12. IN NO EVENT UNLESS REQUIRED BY APPLICABLE LAW OR AGREED TO IN WRITING WILL ANY COPYRIGHT HOLDER, OR ANY OTHER PARTY WHO MAY MODIFY AND/OR REDISTRIBUTE THE PROGRAM AS PERMITTED ABOVE, BE LIABLE TO YOU FOR DAMAGES, INCLUDING ANY GENERAL, SPECIAL, INCIDENTAL OR CONSEQUENTIAL DAMAGES ARISING OUT OF THE USE OR INABILITY TO USE THE PROGRAM (INCLUDING BUT NOT LIMITED TO LOSS OF DATA OR DATA BEING RENDERED INACCURATE OR LOSSES SUSTAINED BY YOU OR THIRD PARTIES OR A FAILURE OF THE PROGRAM TO OPERATE WITH ANY OTHER PROGRAMS), EVEN IF SUCH HOLDER OR OTHER PARTY HAS BEEN ADVISED OF THE POSSIBILITY OF SUCH DAMAGES.

END OF TERMS AND CONDITIONS

#### **How to Apply These Terms to Your New Programs**

If you develop a new program, and you want it to be of the greatest possible use to the public, the best way to achieve this is to make it free software which everyone can redistribute and change under these terms.

To do so, attach the following notices to the program. It is safest to attach them to the start of each source file to most effectively convey the exclusion of warranty; and each file should have at least the "copyright" line and a pointer to where the full notice is found.

<one line to give the program's name and a brief idea of what it does>Copyright (C) <year> <name of author>

This program is free software; you can redistribute it and/or modify it under the terms of the GNU General Public License as published by the Free Software Foundation; either version 2 of the License, or (at your option) any later version.

This program is distributed in the hope that it will be useful, but WITHOUT ANY WARRANTY; without even the implied warranty of MERCHANTABILITY or FITNESS FOR A PARTICULAR PURPOSE. See the GNU General Public License for more details.

You should have received a copy of the GNU General Public License along with this program; if not, write to the Free Software Foundation, Inc., 59 Temple Place, Suite 330, Boston, MA 02111- 1307 USA

IV.

Den vollständigen korrespondierenden Sourcecode der Software schickt Ihnen die Snom Technology GmbH auf Nachfrage gerne auf einem üblichen Datenträger gegen Erstattung der Herstellungskosten in Höhe von EUR 10,- zu.

Der vollständige korrespondierende Sourcecode kann auch über unsere Website unter [http://www.snom.com/gpl\\_.html?&L=0](https://www.snom.com/en/footer/discover-snom/gtc/source-code-gpl-open-source/) herunter geladen werden.

 $\mathcal{U}$ 

Für weitere Informationen siehe http://www.snom.com.

Snom Technologie GmbH Wittestr. 30 G 13509 Berlin, Deutschland office.de@snom.com Snom Technologie GmbH Via Milano 1 20020 Lainate, Italia office.it@snom.com Snom Technologie GmbH The Courtyard, High Street Ascot, Berkshire SL5 7HP, UK office.uk@snom.com Snom Technologie GmbH 130 avenue Joseph Kessel 78960 Voisins-le-Bretonneux, France office.fr@snom.com VTech Communications Inc. Snom Americas 9020 SW Washington Square Road, Suite 555

Tigard, OR 97223 U.S.A. VTech Technologies Canada Ltd. Suite 222 12888 Wireless Way Richmond, B.C. V6V 0A3 Canada **Hersteller**: VTech Telecommunications Ltd. 23/F., Tai Ping Industrial Centre, Block 1, 57 Ting Kok Road, Tai Po HONG KONG

Ihr Fachhändler:

 $\mathbf{r}$ 

 $\mathbb{L}$ 

## CE UK X

 $\overline{a}$